# User Manual

# Aura 4G

Android<sup>™</sup> 6.0 (Marshmallow) is the Operating System for your Touch Screen smart phone –

Karbonn Aura 4G

## **The Android Advantage**

Welcome to the world of Karbonn. You have just become the proud owner Karbonn enabled Aura 4G. Your device comes with Android 6.0 which provides you a host of advanced and desirable features to give you a whole new Android experience.

## **Read Me First**

- Please read all safety precautions and this manual carefully before using your device to ensure safe and proper use.
- The descriptions in this manual are based on the default settings of your device.
- Available features and additional services may vary by device, software, or service provider.

Applications and their functions may vary based on the country, region, software or hardware specifications. Karbonn is not liable for performance issues caused by third-party applications.

## **Safety**

Please read through the following briefings carefully, and act in accordance with these rules, so as to prevent causing any danger or violating any law.

#### **SAR Value**

Your mobile phone model has been designed to compile with applicable safety requirements for exposure to radio waves. The radio wave exposure guidelines employ a unit of measurement called Specific Absorption Rate (SAR). The recommended SAR limit for mobile handset is 1.6 W/Kg averaged over a 6 minutes period and taken over a volume containing a mass 1g of human tissue.

The highest SAR value (Body) for this mobile phone model is 0.777Watt/Kg averaged over a 6 minutes period and taken over a volume containing a mass 1g of human tissue.

Use cell phone when the signal strength is good. Keep your calls short or instead use headset or send a text message. This advice applies especially to children, adolescents and pregnant women.

If you are using a Bluetooth headset device, please make sure it has a low power emitter.

#### **ROHS Declaration**

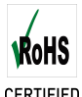

Declaration of Conformity with the requirements of the e-waste Management Rules, 2011 (adopted by Notification S.O.1035 (E) of Ministry of Environment and Forests).The Product is in conformity with the requirements of Rule 13 of the e-waste Rules. The content of hazardous substance with the exemption of the applications listed in SCHEDULE II of the e-waste Rules:

Lead (Pb) – not over 0.1% by weight;

Cadmium (Cd) – not over 0.01% by weight;

Mercury (Hg) – not over 0.1% by weight;

Hexavalent chromium (Cr6+) – not over 0.1% by weight;

Polybrominated biphenyls (PBBs) – not over 0.1% by weight;

Polybrominated diphenyl ethers (PBDEs) – not over 0.1% by weight

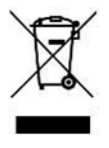

## **E-Waste (Management & Handling)**

According to waste of Electrical & Electronics Equipments (WEEE) directive, WEEE should be separately collected and treated. If at any time

in future you need to dispose of this product, Please DO NOT dispose of this product with household waste. Please send this product to WEEE collecting points where available.

The following marking/symbol on the product or carton indicates that the product and its accessories/parts (e.g. battery travel charger, hands free etc.) should not be disposed of with other house hold waste at the end of working life. Please separate these items from others type of waste and recycle them responsibly for conservation of the environment and collective well being.

## **E-Waste RECYCLING PROGRAM**

We have tied up with government approved e-waste recycler for facilitating the collection of e- waste from our channel partners and customers for recycling, you are simply required to call our toll free number 1860-500-1492, they direct you to the nearest Authorized service centre you can drop the mobile/accessories to the e-waste drop box after inspection by the concerned person, you will receive the value\* for the same.\*Condition apply.

## **Understand Your Phone**

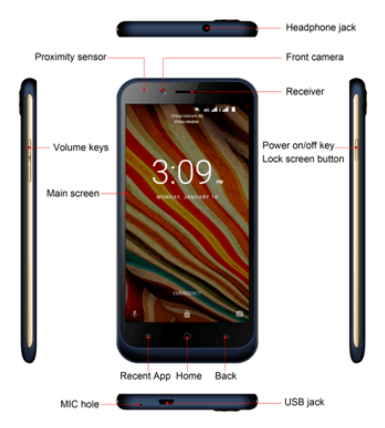

#### **Turning Your Phone On/Off**

1. Hold down the power button for a few seconds to switch on/off the phone.

Power on/off key. Lock screen button

 $\circ$ 

To restart your phone, long press the Power key and select **Reboot**.

### **Charging the Battery**

Before using the device for the first time, we recommend you to fully charge the battery.

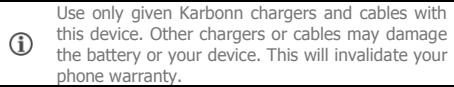

#### **GoogleTM Account**

Your Google account lets you take full advantage of applications and services offered on Google Play Store. Configure your Google account on this handset to get access to your Gmail $TM$ , Google Play Store, Google Maps™, and much more.

Google account setup will be prompted when you turn on your handset for the first time.

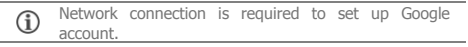

However, you may configure your Google account at any later

stage from **→ → Accounts → Add account → Google**. Follow the registration steps to successfully configure your mail account on the device.

If you do not have an existing Google account, you  $\bigcirc$ may create one from the account configuring step.

#### **Use Google Search**

Search for anything in your phone or on the Net using Google Search by simply typing the keywords. Google Search also supports voice recognition, allowing you to speak to search, and use voice commands to access various sections in your handset. Google Search is available on the home screen and also in the application menu.

#### **Take a Picture or record a video**

- Touch the camera icon to enter camera interface
- Touch **o** on camera preview screen to take a picture.
- on camera preview screen to record a video.

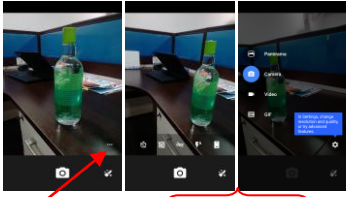

**Tap on "…" camera settings Right Swipe the to get capture Mode**

#### **Share Photo**

1. From the Main Menu screen, launch PhotosApp

2. Touch an album to open it then touch the picture you want to share & tap on share Button

4. Touch an application for sending the photo (such as Gmail to mail the photo, or Messages to send the photo via messaging).

#### **Using the mobile phone memory card as USB mass storage**

1. Use USB line will be mobile phone connected to the computer. The status bar will show the notification icon.

2. Open the notice panel.

3. In the notification panel, touch "USB connected", and then touch "turn on USB storage".When you want to disconnect, can touch "turn off USB storage"

#### **Mobile Tracker**

When the Android phone gets stolen/lost and when the new SIM card is inserted in the mobile, this app begins and automatically sends SMS from the SIM card which is inserted.

#### **How it works?**

Go to Dialer > tap on Option key > Settings > Select Mobile Tracker default password is "**000000**".

Enter in to menu and follow the instruction for configuration as desired

#### **Notifications**

Notifications inform you of new messages and events as and when they appear on the device.

 **Open Notifications Close Notifications** 

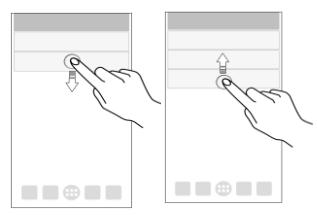

**Clear all Notifications**

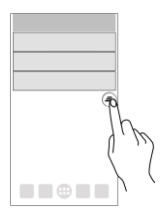

#### **Open Quick Settings**

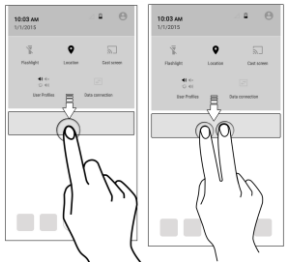

Quick Settings allow access to basic phone features such as Airplane Mode, Wi-Fi, Display Brightness, and many more.

#### **Phone Unlocking Techniques**

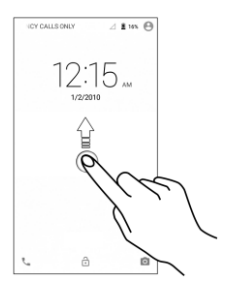

You can unlock your phone using a variety of methods.

The default unlock method is Swipe. To unlock screen, just swipe on lock screen.

To set other unlocking techniques, go to →→**IOI**→**Security** 

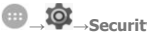

#### **→ Screen lock**

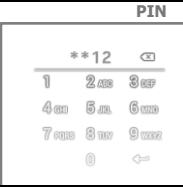

Enter your PIN to unlock your phone! You can set a PIN as your screen password.

 **Pattern**

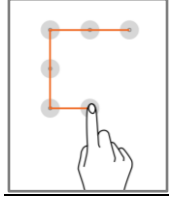

Draw your pattern to unlock! You can set your own pattern by connecting the dots to prevent your phone from unauthorized access.

 **Password**

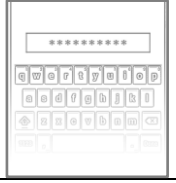

Enter your password to unlock! You can set your desired password as your screen password.

#### **Smart Lock**

Smart Lock allows you to bypass PIN or Password, and unlock your device if it is at a trusted place, connected to a trusted device, or when one of the lock screen method other than Swipe unlock is set

To enable Smart Lock, go to **□ → ○**→Security → Smart **Lock**

#### **Gesture mode**

Lets you access specific applications right from the locked screen. For instance, with Smart Wake on your phone, you can draw a "C" on the locked screen and have your Camera app open up instantly.

## **Settings, Networks, and Applications**

Your phone can connect to various networks and devices. You can also transfer files to/from your PC through the data cable.

#### **Connect to the Internet**

Go to **→ → Data usage** and switch on Cellular Data.

You might also need to configure the access point name for the data connection to work.

To configure the access point name:

Go to **→ → More** →**Cellular networks** →**Access Point Names** and select the access point name from the list.

Œ

By default, the access point name gets configured once you insert the SIM, Or, your network provider sends the access point name settings via SMS. You may need to install these settings. If the access point names are not listed by default, please contact your network provider for the same.

#### **Tethering & Portability**

You can use your Aura 4G as a modem and connect your PC or laptop to the Internet, when required.

## Go to **→ → More → Tethering & portable hotspot**

#### **USB Tethering**

- 1. Connect your phone with your PC/Laptop via USB cable.
- 2. Select the **USB tethering** option.
- 3. Select your phone network as the network connection in your PC/laptop and get access to the Internet.

#### **Bluetooth Tethering**

- 1. Pair your phone with a Bluetooth enabled PC/laptop via Bluetooth pairing option.
- 2. Select the **Bluetooth tethering** option in your phone.

3. On the paired PC/laptop, select the Bluetooth device (your phone) and choose to connect to the internet.

#### **Wi-Fi Hotspot**

- 1. Turn on the **Wi-Fi hotspot** option in your phone.
- 2. On the other Wi-Fi enabled PC/laptop/handset, choose your phone as a Wi-Fi network to connect with it.
- 3. View and configure Wi-Fi hotspot settings by tapping **Set up Wi-Fi hotspot** option.

Your mobile operator will charge you based on your data G usage.

#### **Pair With Bluetooth Devices**

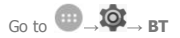

- 1. If Bluetooth is off, turn it on. Your phone scans and displays the Bluetooth devices in range.
- 2. Tap the ID of the other device in the list to pair with it.
- 3. You will be prompted to confirm passkey on both devices.
- 4. Tap **Pair** to confirm the passkey and pair the devices. On successful pairing, your phone connects to the device.

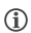

If the device you want to pair with is not in the list, make sure the Bluetooth on that device is turned on, then tap  $\ddot{\bullet}$  and select **Refresh** to search again.

#### **Configuring E-Mail**

You can configure various email accounts and check your Emails on the device.

- 1. Go to **→ → Accounts → Add account** and select the type of account you want to create.
- 2. Enter the required details to successfully configure your account on the device.

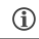

Internet needs to be enabled to successfully configure your email accounts.

#### **Airplane Mode**

Airplane Mode allows you to disable all Mobile networks, Wi-Fi, and Bluetooth connections. To activate the airplane mode, open **Quick settings** and select **Airplane mode**.

#### **Google Maps**

Google Maps is a web-based service offered by Google Inc. which offers you access to various map-based services. You can view various streets, landmarks and can even plan your routes with the help of Google Maps. It comes with a navigation system (GPS required) which gives step-by-step route guidance while driving or walking. You can even download maps for offline usage. This serves as a useful application for your day-to-day usage.

Settings required for Google Maps access include:

- 1. Enable location access from **→ ↓ + Location**.
- 2. Go to **→Google Maps** to start using Google Maps.

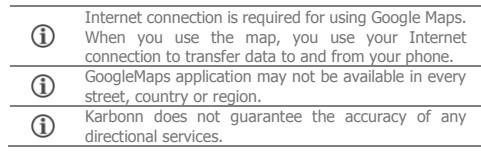

#### **Play Store**

Your Android phone lets you access unlimited entertainment sources. You can download applications, games, movies, and books on Play Store.

To view and manage the list of all inbuilt, downloaded, and running applications, go to **←→↓↓ Apps.** 

To download applications, games, movies, and books from the

Play Store, go to **→→Play Store** to access the Google Play Store. View the details and download items, as desired.

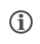

You need to enable Internet connection and configure Googleaccount on your device to get access to the Play Store.

## **Safety Precautions**

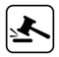

Switch off your device in any area with potential explosive atmosphere such as refueling stations, fuel depots, chemical plants or places where blasting operation is in progress. Sparks arising out of radio frequency may cause fire or explosion. Remember to comply with legal requirements and local restrictions when using the phone.

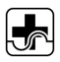

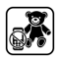

Your Phone's radio waves may interfere with medical devices. Preferably maintain a distance between a wireless device and implanted medical devices such as pacemaker or cardiverter defibrillator. Switch off your device when regulations require you to do so.

Always keep the phone and accessories out of reach of small children. Small parts such as the SIM card can be dismantled and swallowed by small children.

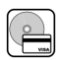

Do not place the phone near electromagnetic data carriers such as credit/Debit cards. Information stored on them could be lost.

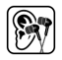

Permanent damage to hearing may occur if you use earphones at high volume for prolonged periods. Set your volume to a safe level.

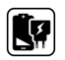

The mains voltage (V) specified on the power supply unit must not be exceeded to prevent damage to the charging device. The power supply must be plugged into an easily accessible AC power socket when charging the battery.

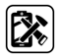

You may only open the phone to replace the battery (if not inbuilt), SIM card. All other changes to this device are strictly prohibited and will invalidate the warranty.

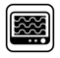

The phone may cause interference in the vicinity of TV sets, radios and PCs.

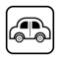

Do not use the phone while driving. Please put the phone safely in the phone stand. Do not put it onto any spot from which it may fall down during collision or emergency braking.

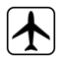

Flight is influenced by interference caused by the phone. It is advised to switch on Airplane mode or switch off phone during flight.

Please repair the device at Karbonn authorized service center only. Repairing the device by yourself invalidates the warranty rules.

## **Taking Care of your device**

Your device is a product of superior design and craftsmanship and should be handled with care in the following ways:

- Keep the device dry. Precipitation, humidity, and all types of liquids can rust the electronic circuits. If your device gets wet, remove the battery, wipe it with a dry cloth and take it to an authorized service center.
- Do not store the device in high or cold temperature. Extreme temperatures can shorten the life of electronic devices and damage batteries.
- Do not use or store the device in dusty, dirty areas. Its moving parts and electronic components can get damaged.
- . Do not attempt to open the device other than as instructed in this guide.
- Do not drop, knock, shake or bend the device. Rough handling can break internal circuit boards and fine mechanics.
- Do not use harsh chemicals, cleaning solvents, or strong detergents to clean the device. Only use a soft, clean, dry cloth to clean the surface of the device.
- Do not store or bring your device near magnetic fields for extended period of time.

#### **Battery Recommendations**

- Please put the battery in a cool and well-ventilated place out of direct sunlight. We recommend you to charge the battery at room temperature range.
- Batteries have life cycles. After a full charge, if the power reserve of the battery tends to deplete inordinately faster than usual, the battery life is at an end.
- Use compatible batteries, chargers, accessories and supplies. Karbonn will not be held responsible for user's safety when using incompatible accessories or supplies.
- Do not discard the battery with household trash. Please dispose off used battery according to your local environmental laws and guidelines.

#### **Temperature and Humidity**

- The device is designed for use within a temperature range of  $-20$  °c  $\pm$  5 to  $45^{\circ}$ c  $\pm$  5, storage within the temperature range of -30 °c  $\pm$  5 to 65°c  $\pm$  5. In case of violation of these temperature conditions, the device can be damaged and battery life can be reduced.
- The recommended humidity for maintaining the device is in the range 50 to 55%.
- Do not expose your device to extreme temperatures or humidity.

#### **Recycle your Phone**

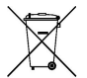

The WEEE logo (shown) appears on the product (battery, handset, and charger) to indicate that this product must not be disposed of or dumped with your other household wastes. You are liable to dispose of all your electronic or electrical waste

equipment by relocating over to the specified collection point for recycling of such hazardous waste.

Collection and proper recovery of your electronic waste equipment at the time of disposal will allow us to help preserve the environment. Recycling of the electronic waste equipment will ensure safety of human health and environment.

Note: Karbonn will not bear any responsibility for any incompliance with the above mentioned guidelines or improper usage of the mobile phone.

## **Disclaimer**

• The colors, specifications, functions and graphics shown/mentioned in the user manual may differ from the actual product. In such a case, the latter shall govern. Images shown are for representation purpose only. Specifications are subject to change without prior notice. Karbonn keeps the right to modify the content in this user guide without prior notice.

- Upon first use of your device, your device will send information related to your mobile, IMEI numbers, location details and other software details through SMS\*/Web automatically. This information may be used as further specified in Karbonn privacy policy.
- Talk and standby times are affected by network preferences, type of SIM cards, connected accessories and individual usage patterns. Services and some features may be dependent on the network, service/content providers. SIM cards, compatibility of the devices used and the content formats supported.
- Other product logos and company names mentioned herein may be trademarks or trade names of their respective owners.

\*Operator tariff shall be applicable for SMS.

## **Copyright**

- All rights reserved. Reproduction, transfer, distribution or storage of part or all of the contents in this document in any form without the prior written permission of Karbonn is strictly prohibited.
- All Trademark, Logos, Mark Symbol and offer details mentioned are trademark or service mark of their perspective owners, Karbonn holds no responsibility of their partner logos & contents. All Images are for representation purpose only.
- Android, Google, Google Play™and other marks are trademarks of Google Inc.